## **Instrukcja postępowania w przypadku wygaśnięcia lub zapomnienia hasła do systemu Edunet2.**

**Hasła przechowywane w systemie ważne są przez okres 3 miesięcy. Po tym czasie, wygasają. Jeżeli użytkownik jest pewny, że wpisuje poprawny login i hasło tzn., że hasło wygasło. Należy w takim przypadku postępować wg kroków opisanych poniżej.** 

- 1. Należy wejść na stronę http://portal.umt.tarnow.pl/jst/tarnow/
- 2. Osoby, które korzystają z UONET'u muszą w menu System uczniowski wybrać odpowiednią szkołę a na kolejnej stronie kliknąć w odpowiedni adres UONET.
- 3. Osoby, które korzystają z Platformy (np. z modułu SIGMA) klikają w prawym górnym rogu na przycisk Zaloguj.

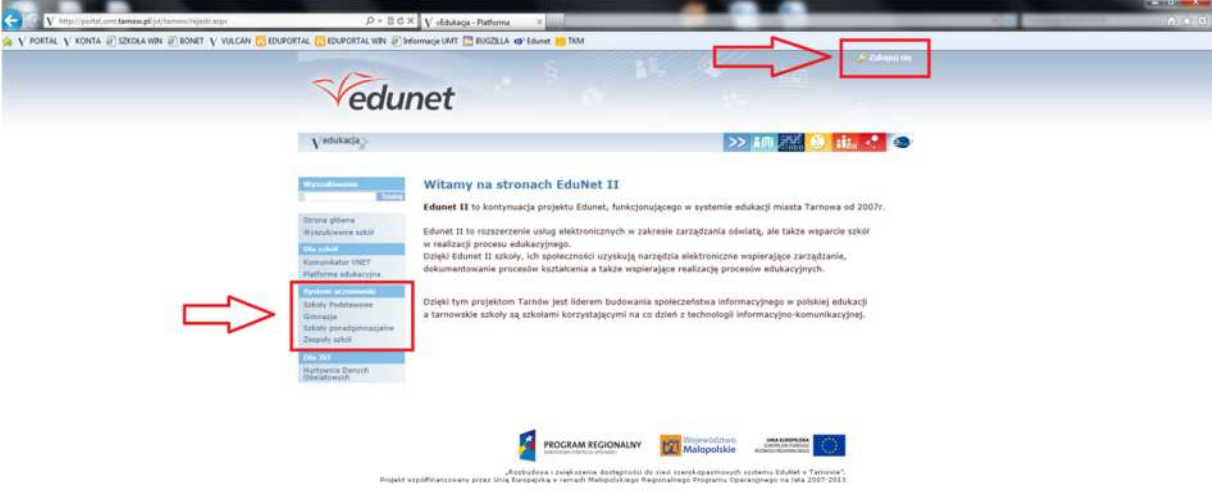

4. Niezależnie od miejsca, w które klikniemy pokaże się kolejne okienko, w którym należy kliknąć "Nie pamiętam jak się zalogować".

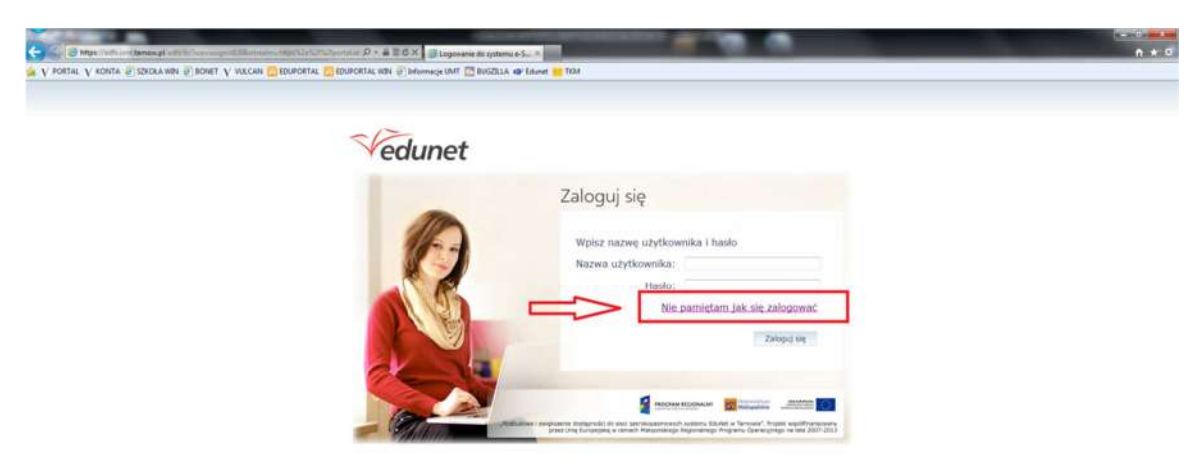

5. Po kliknięciu pojawi się kolejne okienko, w którym trzeba przepisać tekst z obrazka. Przeważnie pomiędzy tymi wyrazami jest spacja. W polu poniżej należy wpisać login, email lub PESEL. Po wpisaniu odpowiednich danych należy kliknąć przycisk Wyślij wiadomość.

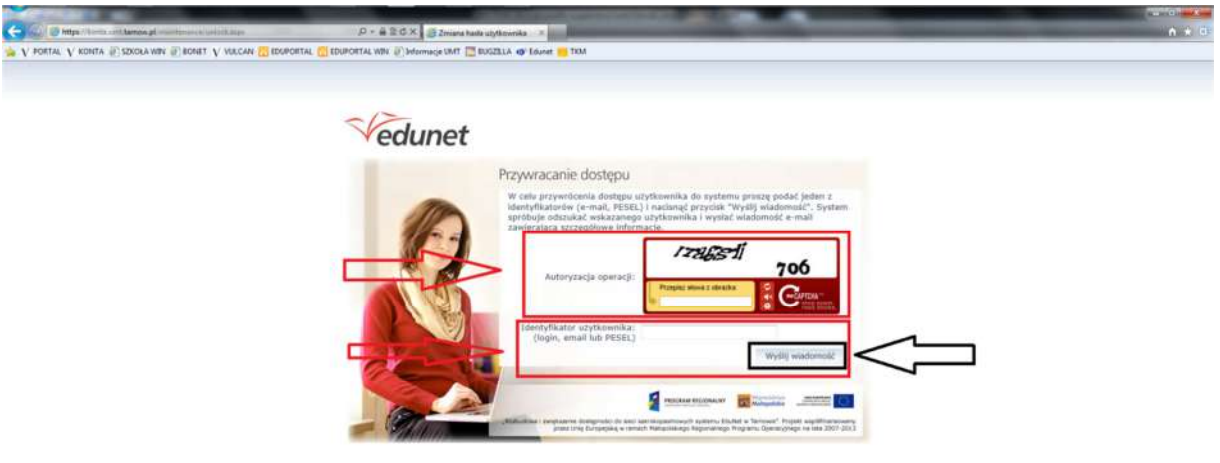

6. Po poprawnym wpisaniu wszystkich wymaganych danych powinno pokazać się okno jak poniżej. Należy zamknąć teraz przeglądarkę.

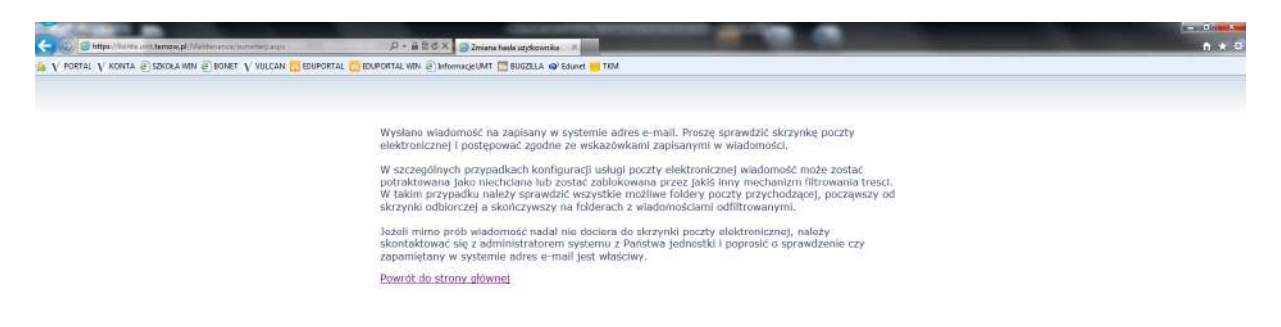

7. Należy sprawdzić teraz skrzynkę odbiorczą podanego w systemie maila. Znajdować się tam będzie wiadomość zatytułowana "Edunet – aktywacja konta/przypomnienie **hasła".** Znajdują się tam nazwa użytkownika i adres e-mail. Proszę sprawdzić poprawność tych danych. Na samym dole znajduje się link do zmiany hasła. Należy kliknąć w niego.

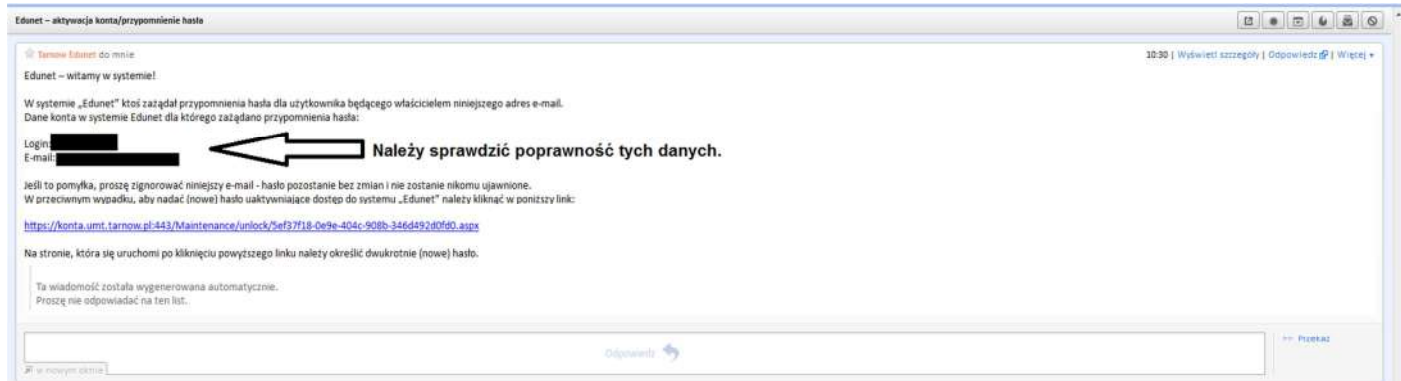

- 8. Po kliknięci w link zostaniemy przekierowani na stronę przedstawioną na obrazku poniżej. Należy ponownie wpisać tekst z obrazka. Następnie należy wpisać nowe hasło i kliknąć w przycisk "Ustaw nowe hasło". Hasło musi spełniające warunki:
- Hasło musi mieć minimum 8 znaków
- Musi wystąpić jedna duża litera
- Musi wystąpić jeden znak specjalny ( np. !@#\$%^&\* )
- Musi wystąpić jedna cyfra
- Hasło nie może zawierać 4 znaków pod rząd z imienia lub nazwiska
- Hasło nie może być podobne do poprzedniego

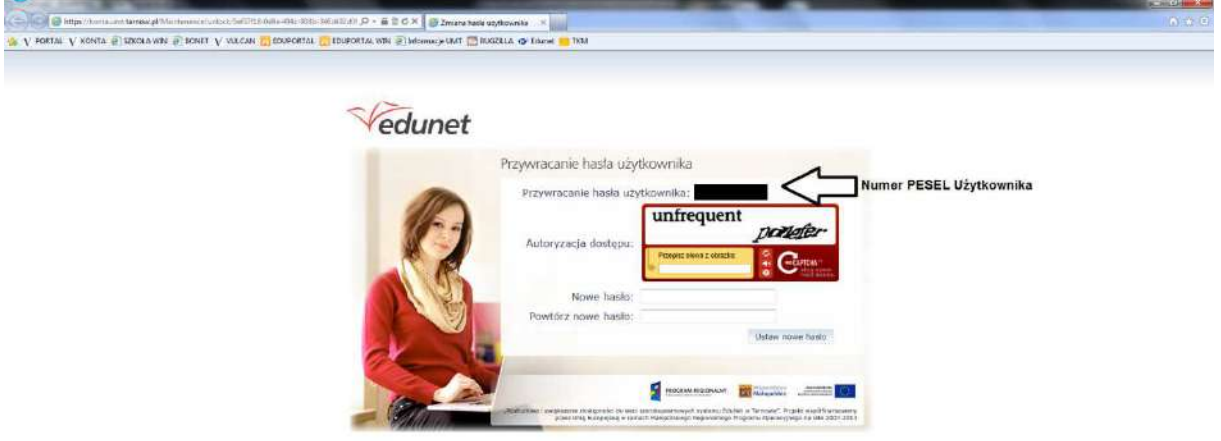

9. Po przyjęciu hasła przez system pokazuje się okienko z informacją jak poniżej.

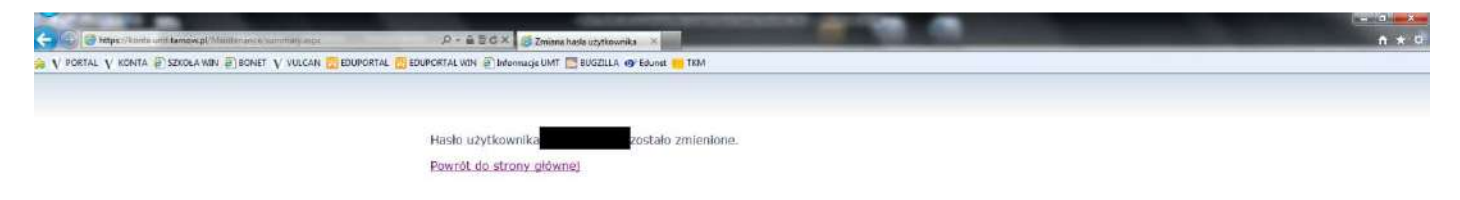

10. Należy zamknąć przeglądarkę i zalogować się korzystając z nowego hasła.